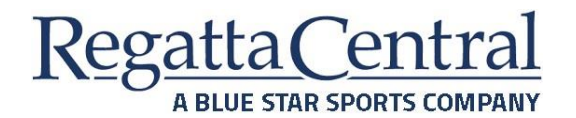

- **1. Log in to your account at<https://www.regattacentral.com/ng/login>**
- **2. From the User Dashboard, look for the sidebar and click on the "Invoices" page**

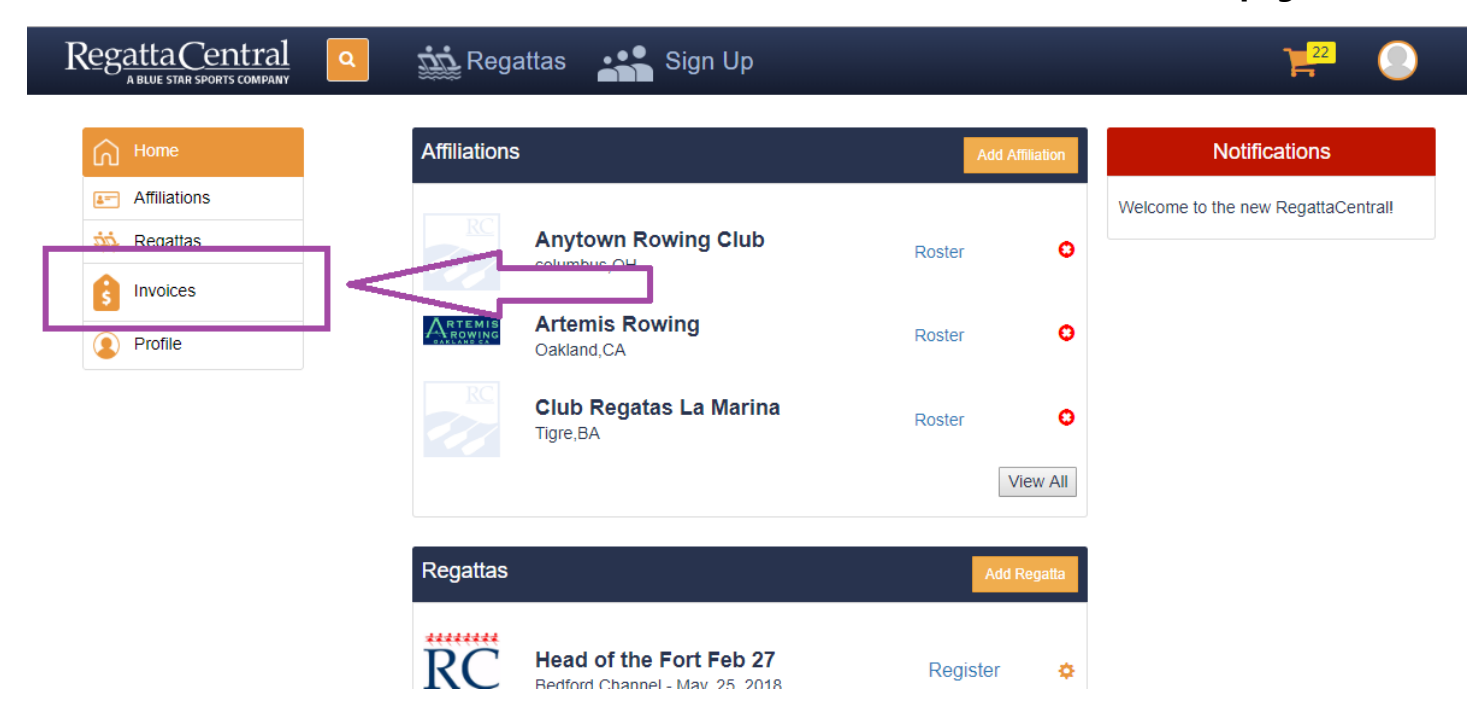

**3. On the Invoices page, look for the specific regatta (Head of the Regatta). You will want to click the Invoice Summary button.** 

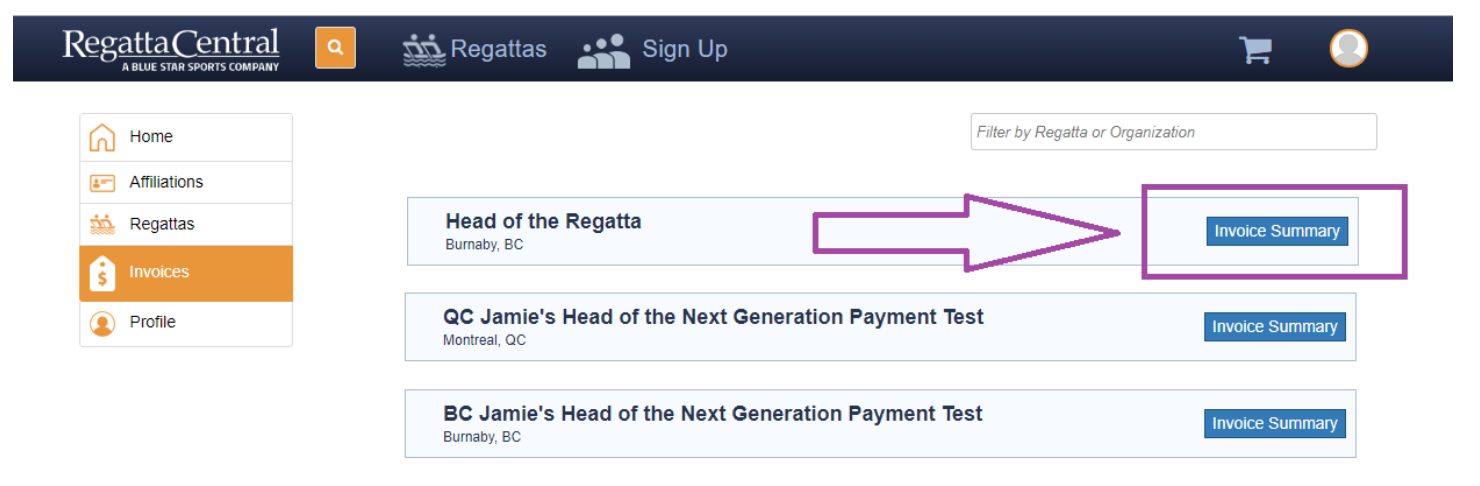

**4. This will take you to a page of all your invoices for that regatta. You can screenshot or print the information you want.** 

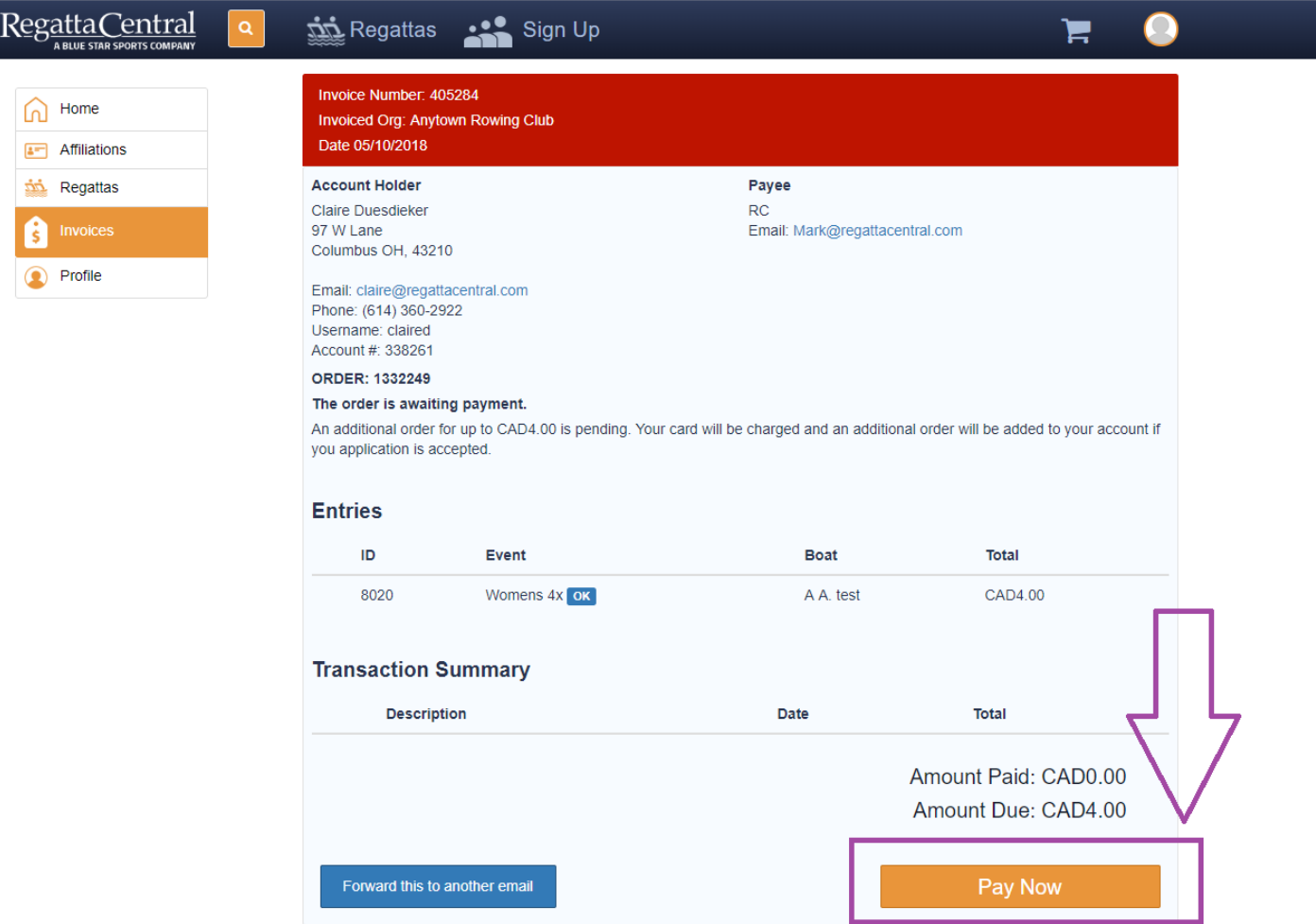

**5. If you would like, you can click the "Pay Now" button to pay the invoice. If you have already paid, the button will not be there.** 

**6. If you do click the "Pay Now" button, a pop-up will appear where you can perform the transaction. Once you have input your information, click the "Submit" button. Then your invoice will turn from red to green.**

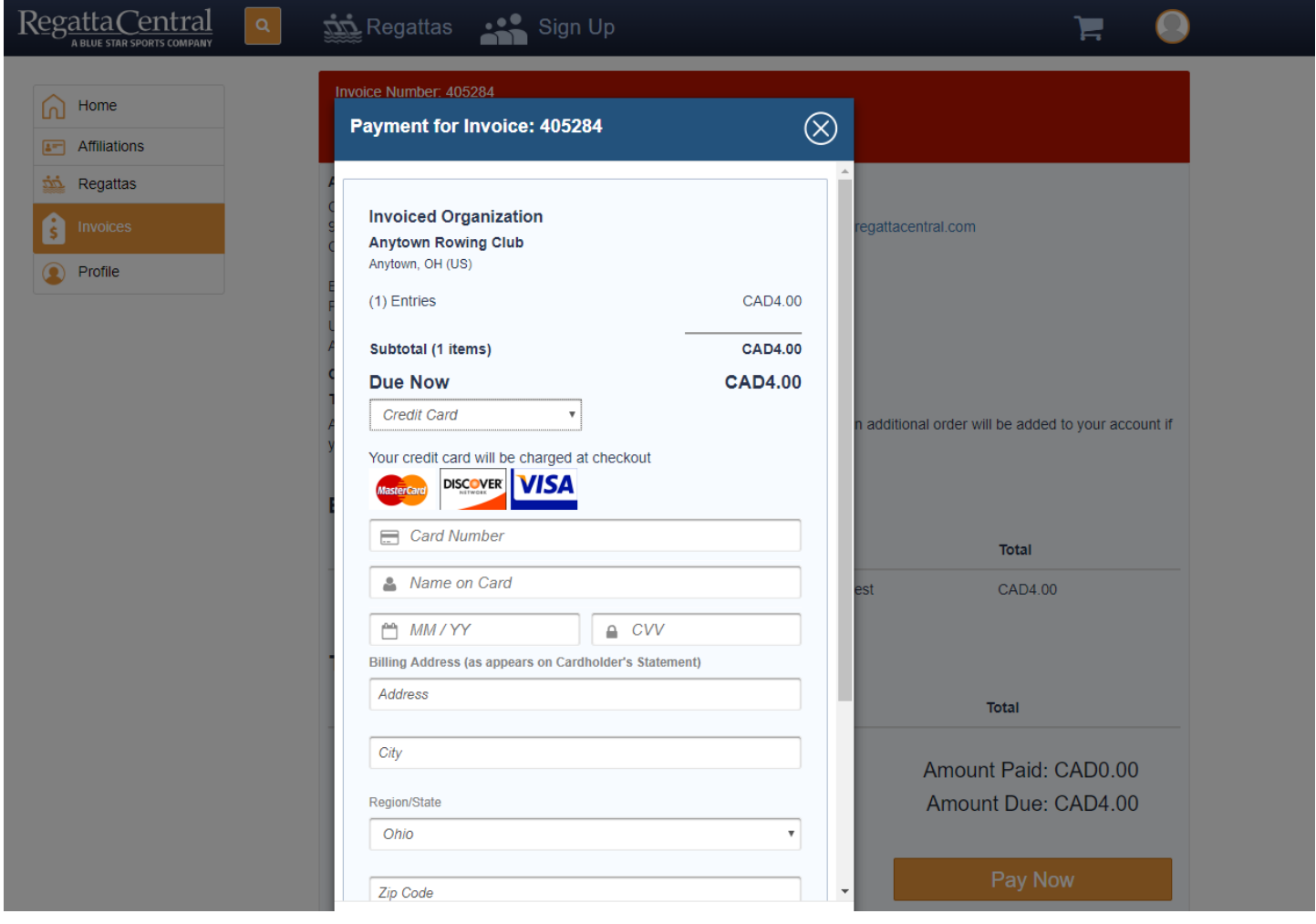